#### **BAB IV**

# **PEMBASAHAN**

#### **A. Tinjauan Umum**

## **1. Sejarah**

PT OTAK KANAN merupakan sebuah perusahaan yang bergerak di bidang industri kreatif yang berlokasi di kota Surabaya.

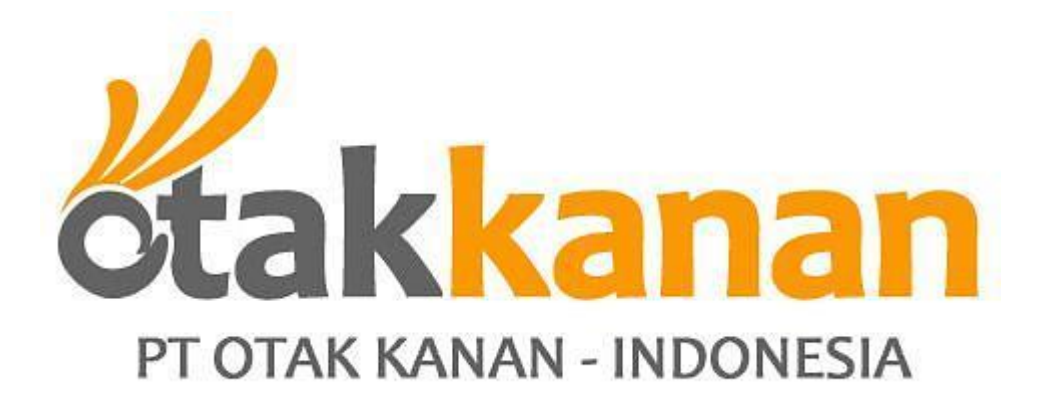

Gambar 4.1. Logo PT. Otak Kanan

Sebelumnya aktivitas bisnis kami dimulai sejak 3 Mei 2004 hingga secara resmi menjadi PT OTAK KANAN pada tahun 2009.

### **2. Visi Misi**

Kami menciptakan, membangun dan menjalankan sebuah perusahaan yang terus-menerus menantang status quo dan mendorong orang untuk menjadi kreatif dan inovatif dalam pemikiran mereka.

Kami memahami bahwa setiap perusahaan itu unik, dengan kekuatan, kualitas dan pengalaman yang berbeda-beda. Sehingga kami membahas setiap kesempatan dengan pendekatan kreatif. Kami ingin Anda yakin bahwa kerja keras Anda tidak akan sia-sia!Kami berani dan cekatan, serta menjalankan konsep dan program dengan cara elegan yang khas. Kami peduli dengan kesuksesan Anda

### **3. Struktur Organisasi**

Berikut adalah gambar struktur organisasi yang ada di PT. Otak Kanan

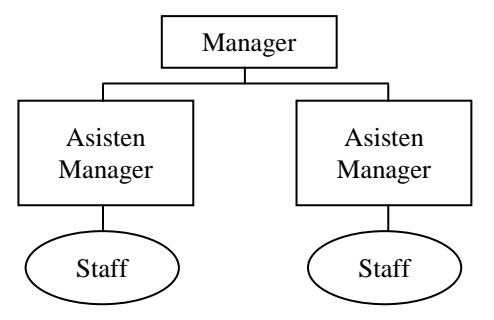

Gambar 4.2. Struktur Organisasi PT. Otak Kanan

#### **4.** *Job Description*

Pembagian tugas pada PT. Otak Kanan adalah sebagai berikut :

- a. *Head Developer,* bertugas untuk mengatur semua urusan proyek yang dikerjakan dari awal sampai akhir.
- b. Analis dan desainer aplikasi, bertugas untuk membuat *database* dan modulmodul yang berkaitan dengan sistem.
- c. *Programmer*, bertugas untuk membuat sebuah program melalui bahasa pemrograman atau *script* dengan bantuan beberapa *software*.

#### **B. Hasil Pengumpulan Data/ Informasi**

Toko *online* ini menggunakan *hosting* dari DomaiNesia.com. DomaiNesia mempunyai beberapa paket untuk *hosting*. Dalam penelitian ini, digunakan paket *lite.* Hal tersebut dikarenakan tidak membutuhkan kapasitas yang besar dalam

penyimpanan toko *online* berbasis *web* ini. Kapasitas dari toko *online* ini adalah 50 MB, sehingga admin memilih paket *lite* karena mempunyai kapasitas yang paling kecil dari semua paket yang ditawarkan. Kapasitas dari paket *lite* adalah 300MB dengan *bandwidth* 16 GB, dan hanya memperbolehkan 1 *addon domain.*

### **C. Pembahasan**

#### **1.Perancangan sistem**

a. Diagram *Context*

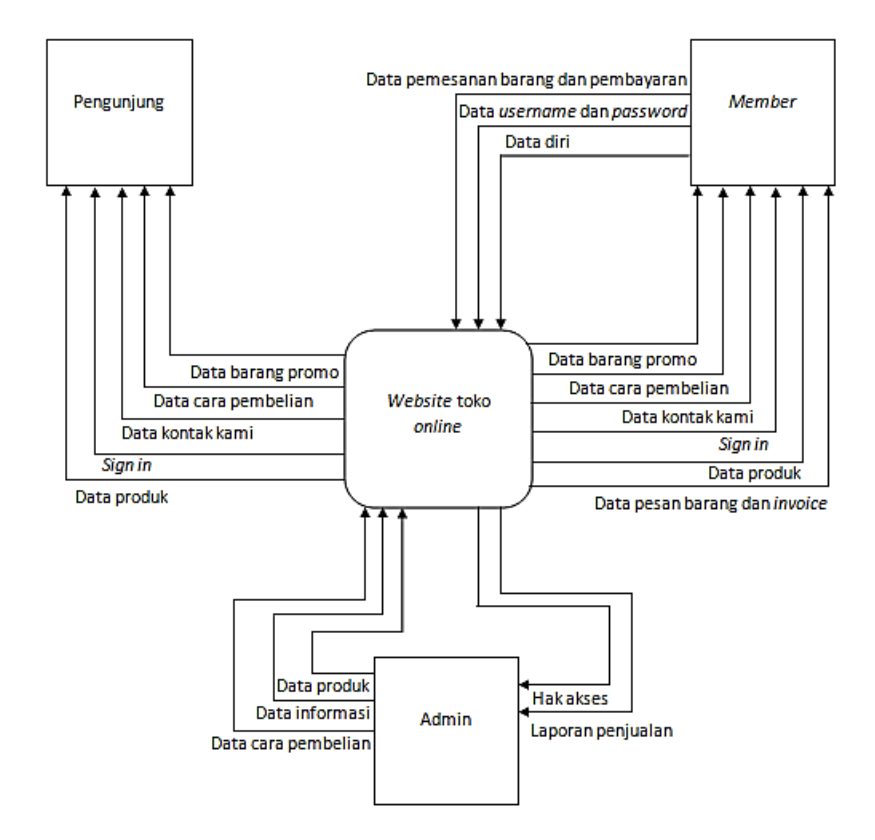

Gambar 4.3. Diagram *Context*

# b. DFD

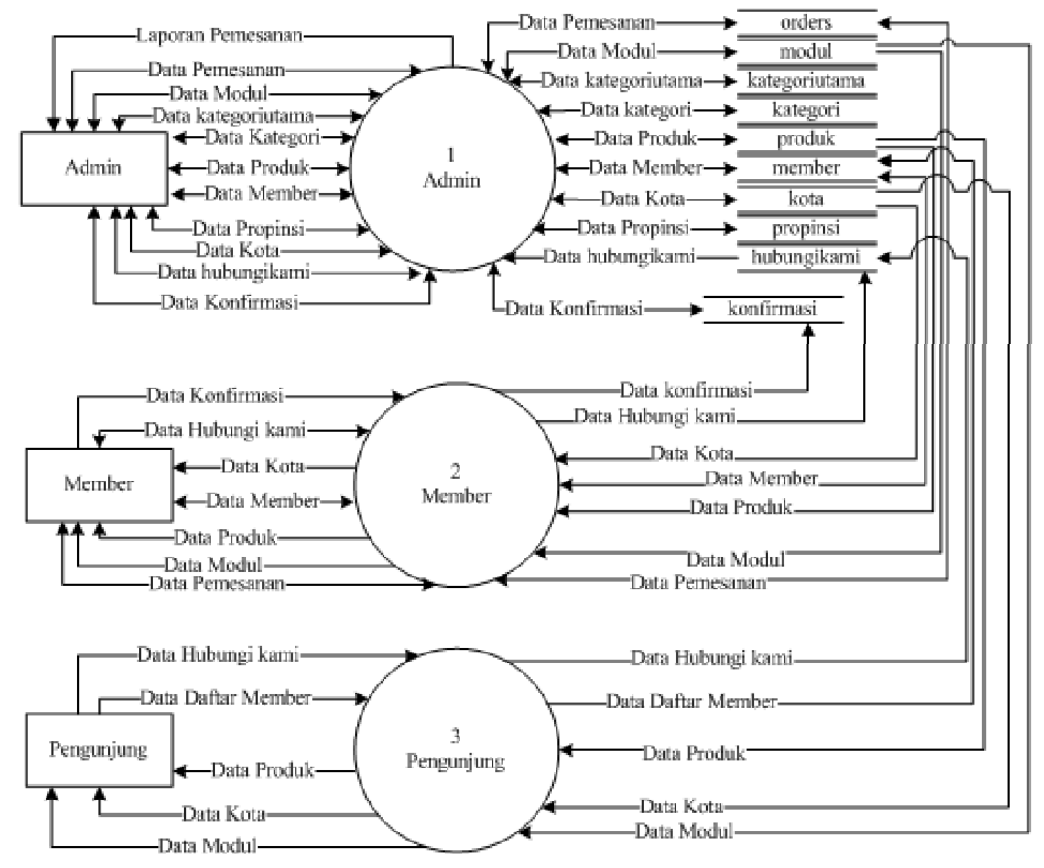

Sumber: Khamidah, 2012

Gambar 4.4. DFD *level* 0

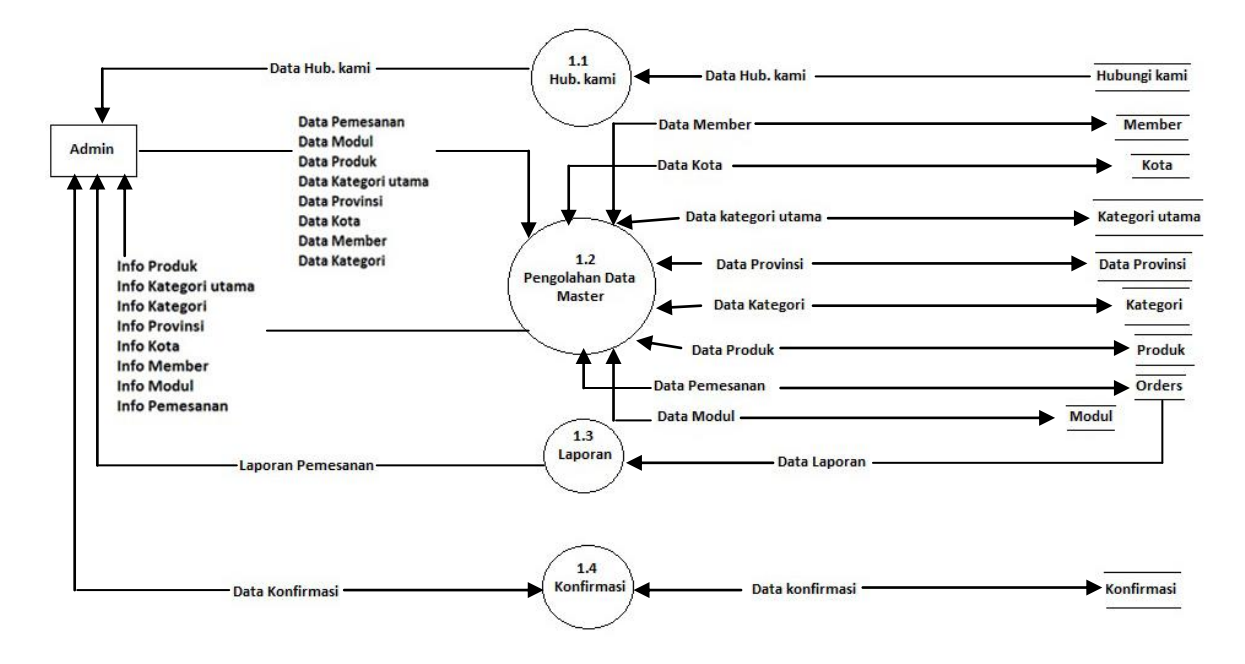

Sumber: Khamidah, 2012

Gambar 4.5. DFD *level* 1 admin

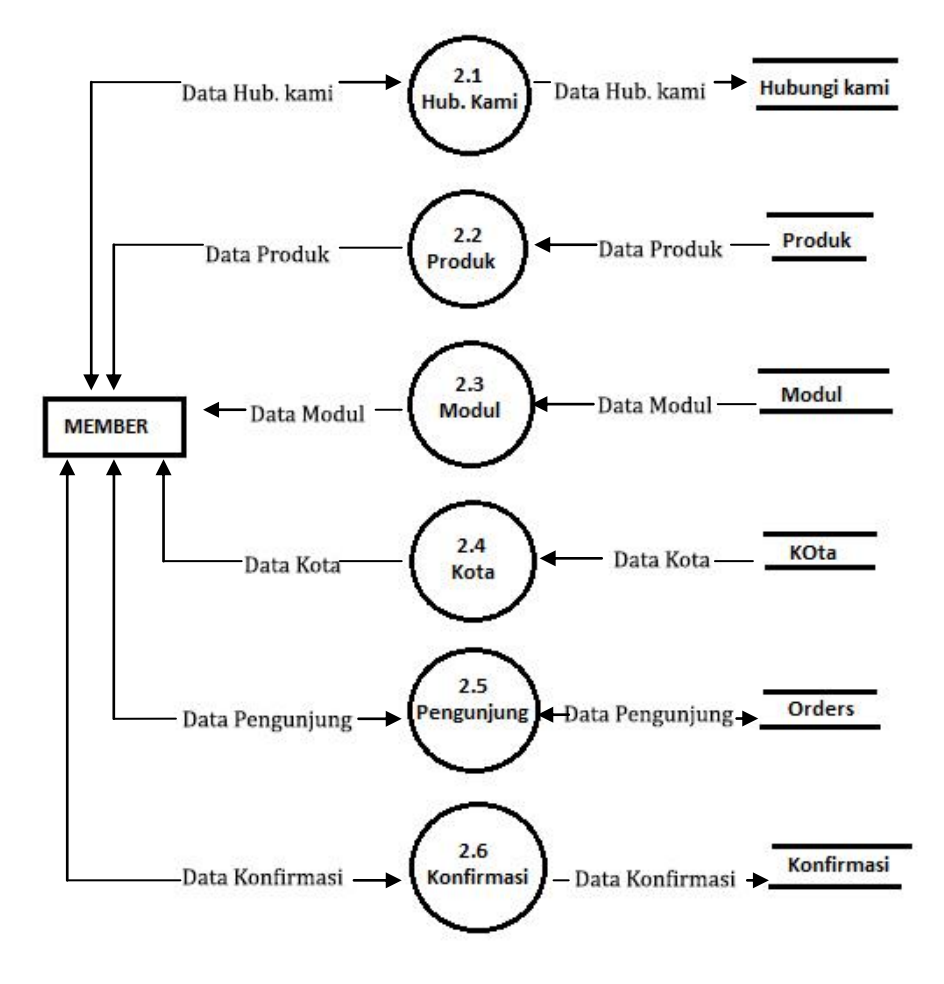

Sumber: Khamidah, 2012

Gambar 4.6. DFD *level* 1 *member*

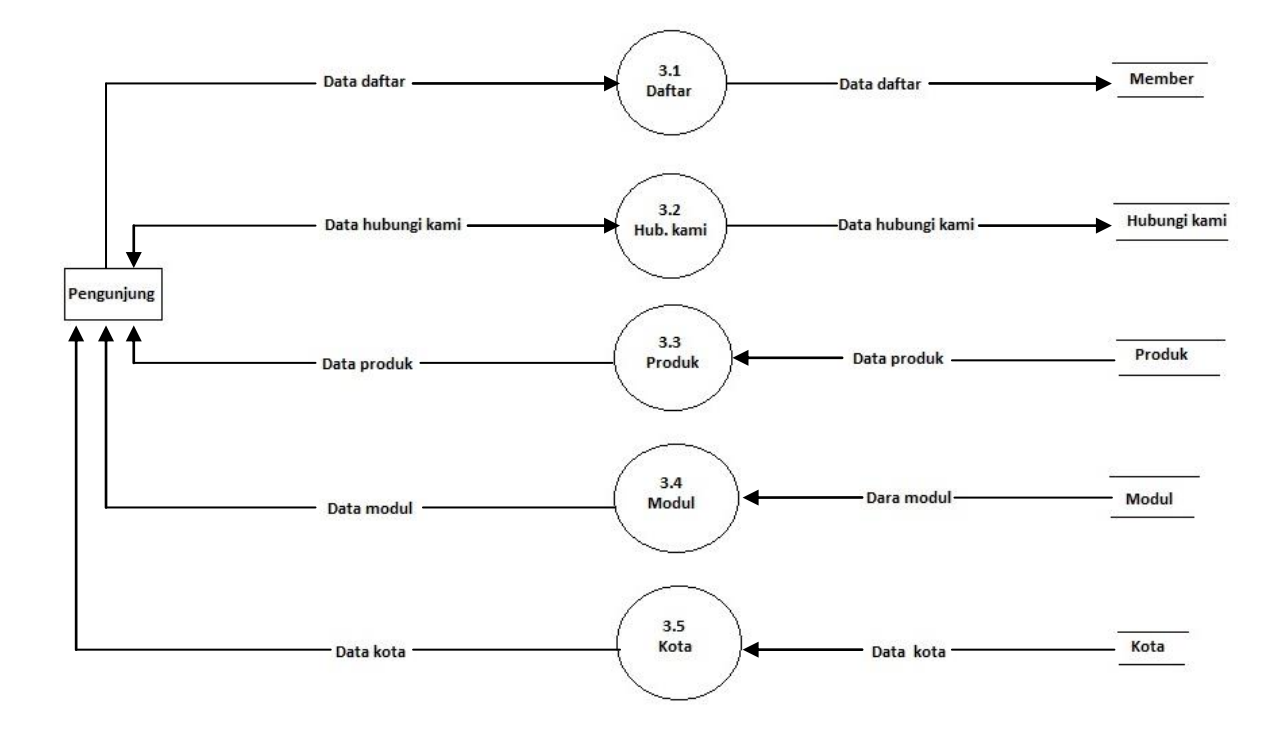

Sumber: Khamidah, 2012

Gambar 4.7. DFD *level* 1 pengunjung

# **2. Perancangan Database**

a. ERD

Berikut adalah *Entity Relations Diagram* untuk penelitian ini :

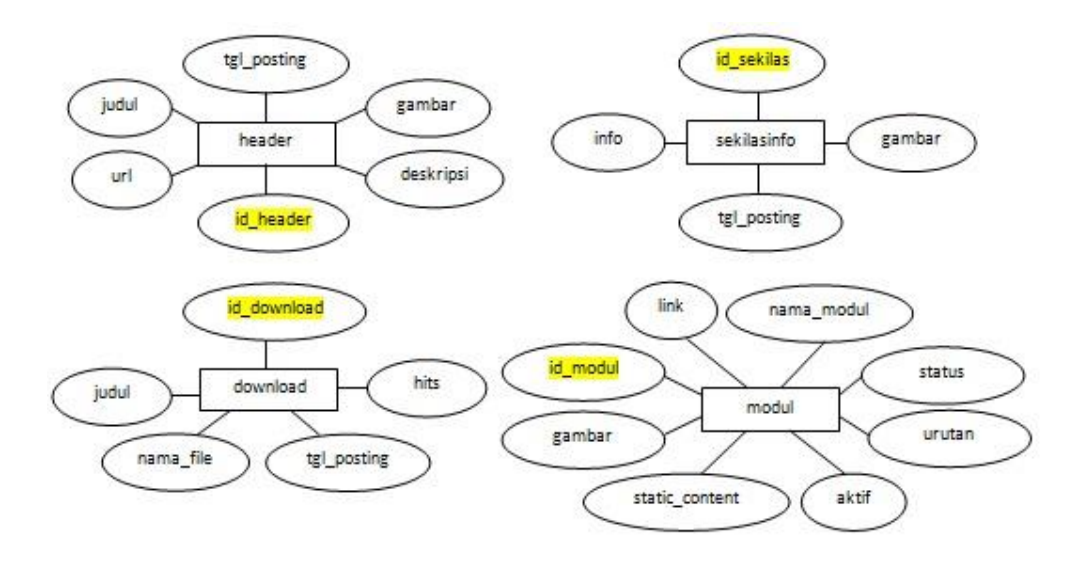

Gambar 4.8. ERD

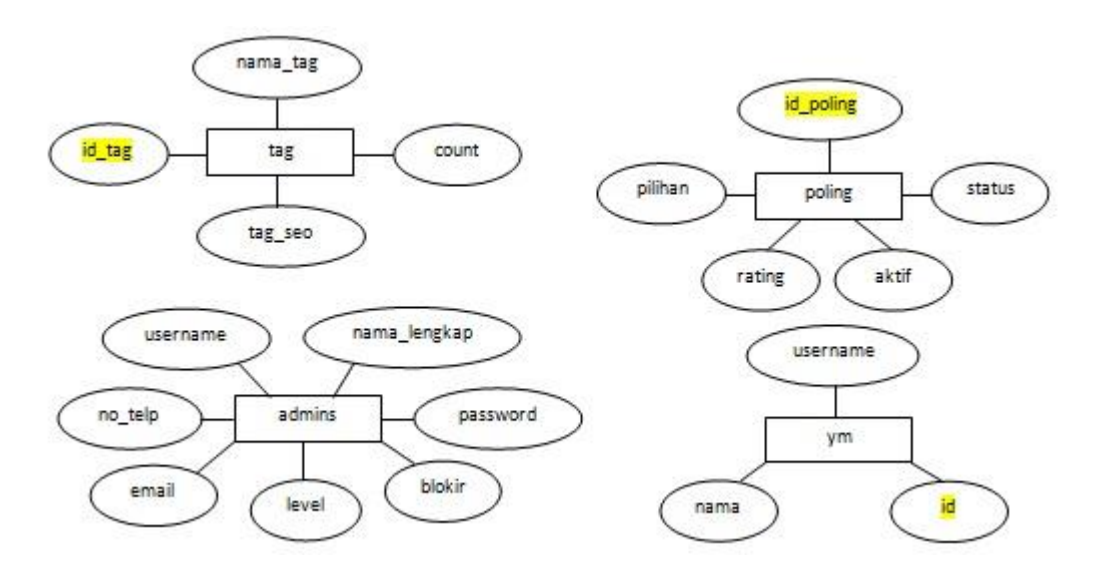

Gambar 4.9. ERD (lanjutan)

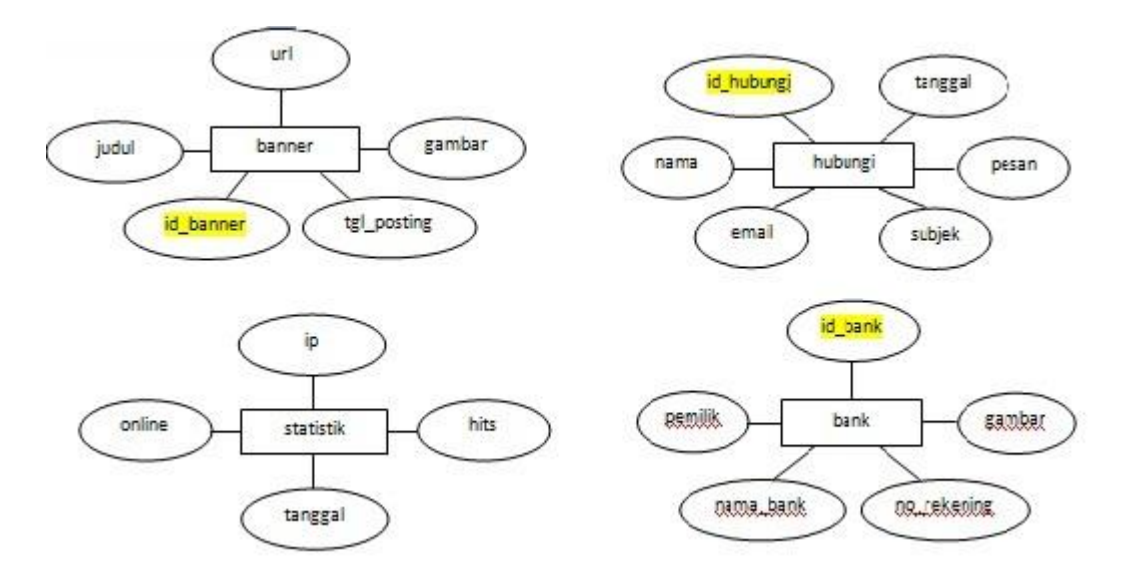

## Gambar 4.10. ERD (lanjutan)

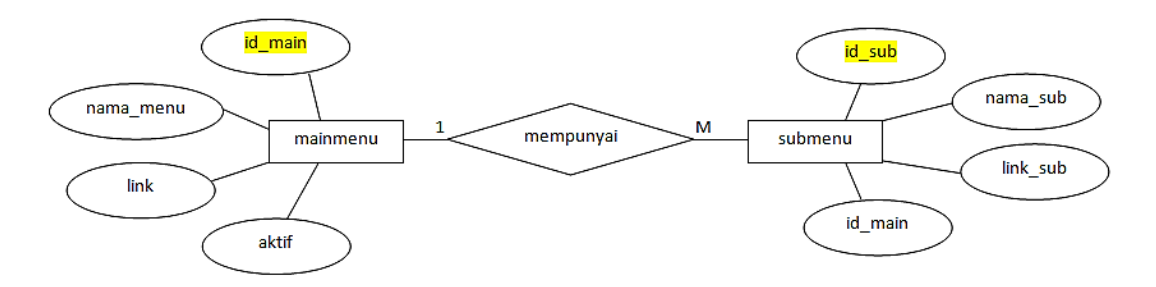

Gambar 4.11. ERD (lanjutan)

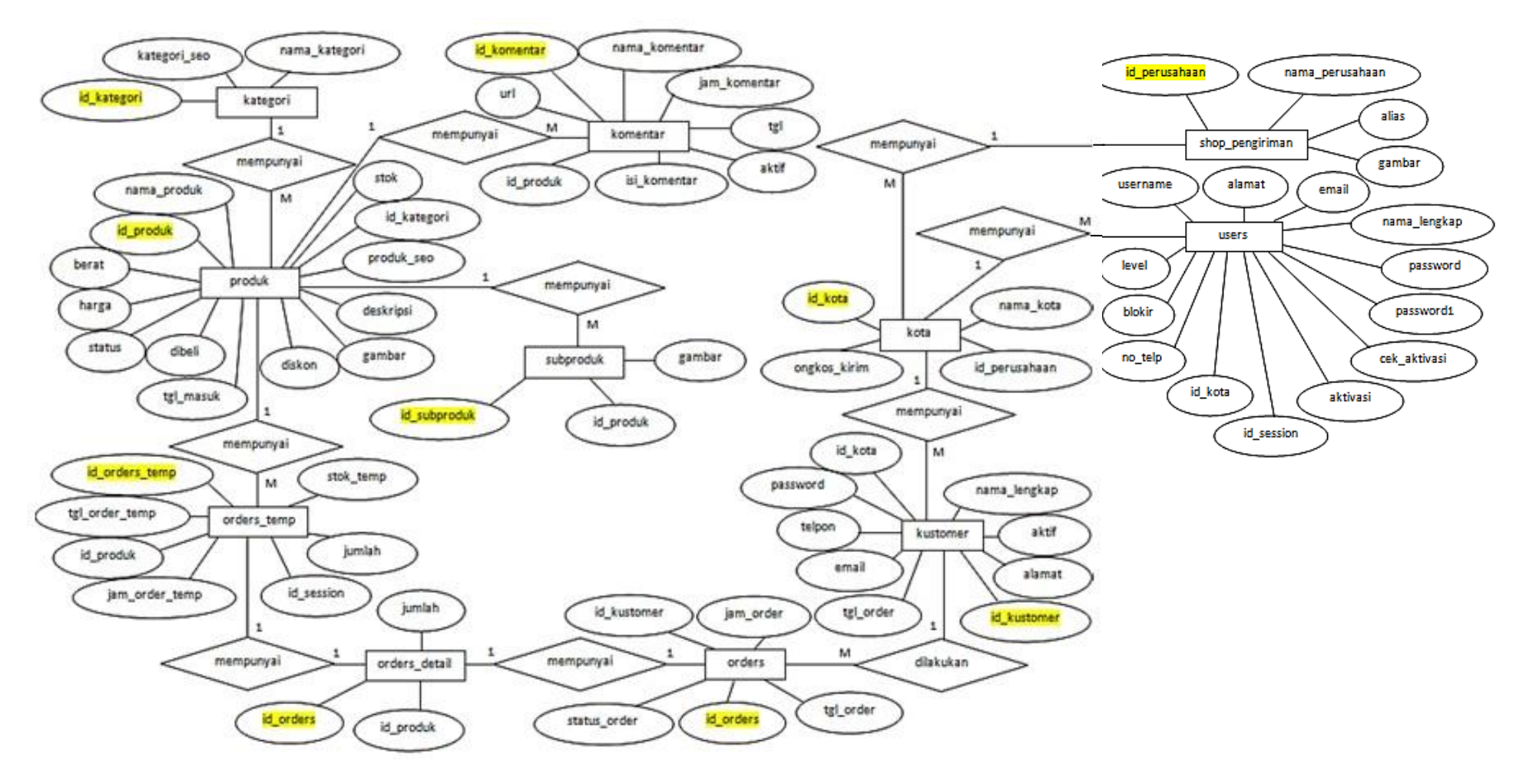

Gambar 4.12. ERD (lanjutan)

# b. Relasi antar tabel

Berikut adalah relasi antar tabel untuk penelitian ini :

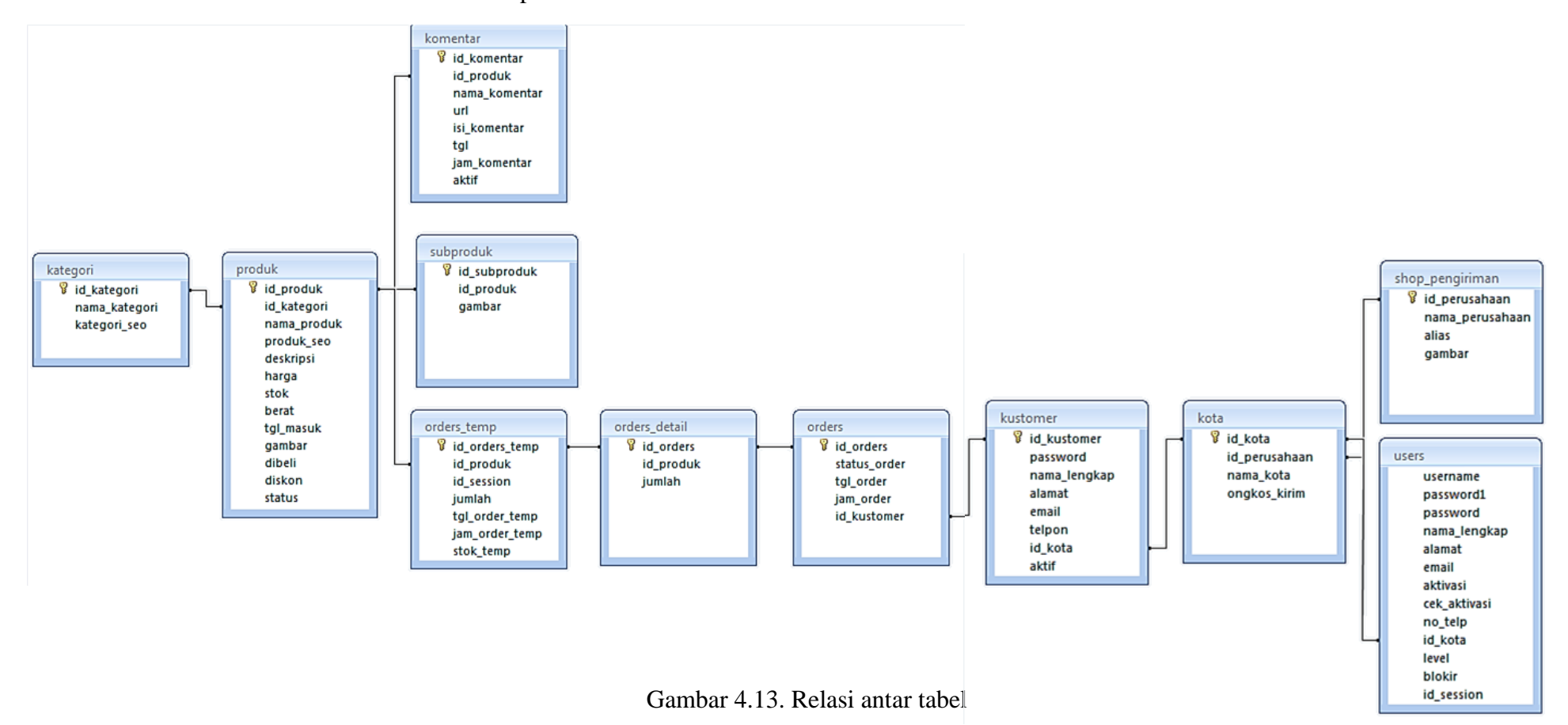

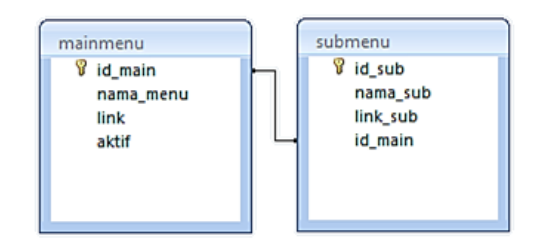

Gambar 4.14. Relasi antar tabel (lanjutan)

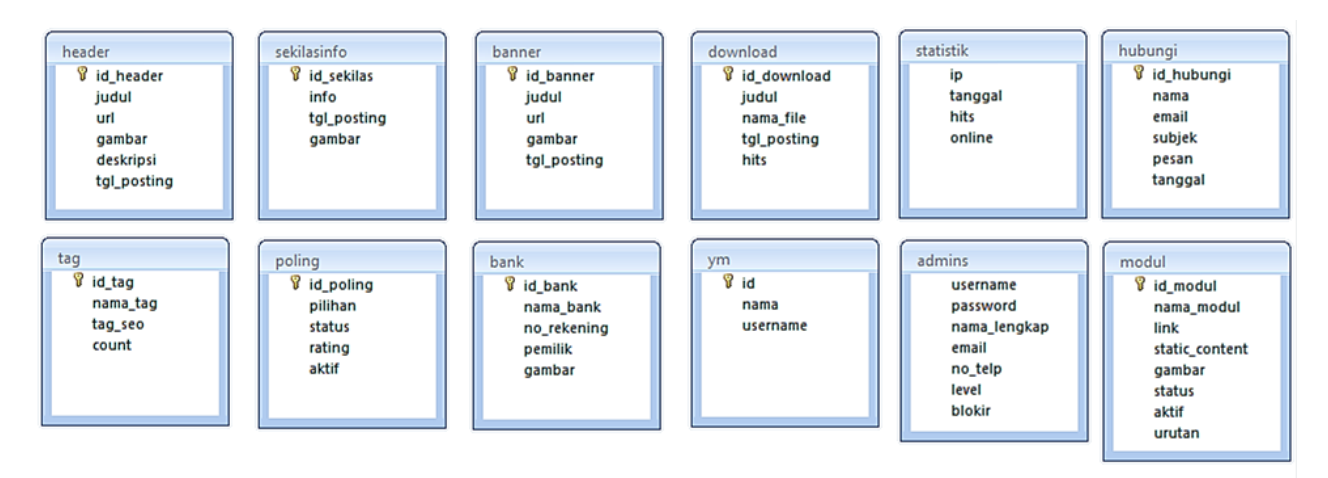

Gambar 4.15. Tabel yang tidak berelasi

### **3. Perancangan** *website*

#### a. Halaman Panel Admin

Halaman panel admin ini berisi tentang isi dari *website* toko online. Mulai dari manajemen produk, informasi mengenai cara pembelian, laporan *order* masuk oleh *member,* serta informasi berita-berita tambahan yang terdapat pada *footer* tampilan awal *website.*

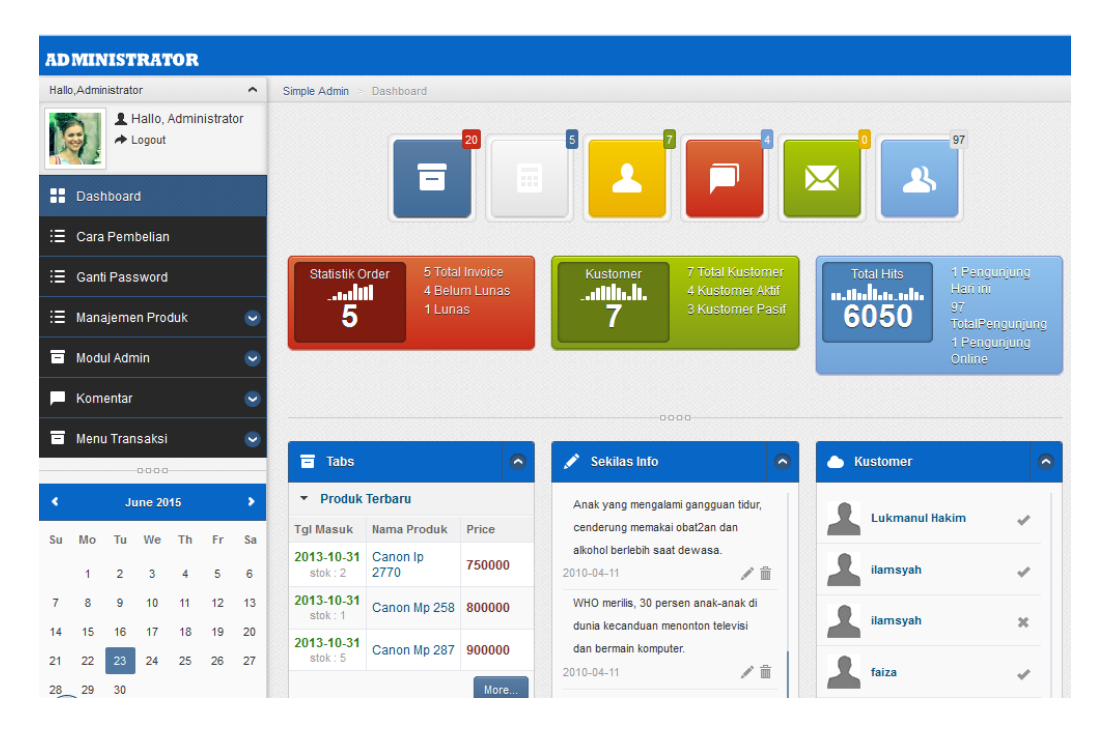

Gambar 4.16. Halaman panel admin

### b. Halaman Manajemen Produk

Pada halaman manajemen produk terdapat beberapa sub *menu* yang berguna untuk mengubah dan menghapus informasi produk yaitu data produk, sub produk, kategori, jasa pengiriman, dan ongkos kirim.

# 1) Halaman Produk

Halaman ini berfungsi untuk menambah, mengubah, dan menghapus isi dari produk yang dijual.

|        |                               |           |                  |       | Input Produk Baru                                         |
|--------|-------------------------------|-----------|------------------|-------|-----------------------------------------------------------|
|        | <b>Pata Produk</b>            |           |                  |       |                                                           |
|        | Show $10$ $\bullet$ entries   |           |                  |       | Search:                                                   |
| U      | Nama Produk                   | Harga     | ê<br><b>Stok</b> |       | Aksi                                                      |
| O      | Canon Ip 2770                 | 750.000   | $\overline{2}$   |       | <b>EDITI HAPUS</b>                                        |
| □      | Canon Mp 258                  | 800,000   | 1                |       | <b>EDITI HAPUS</b>                                        |
| O      | Canon Mp 287                  | 900.000   | 5                |       | <b>EDITI HAPUS</b>                                        |
| ∩      | Canon Mx 472                  | 1.000.000 | 5                |       | <b>EDITI HAPUS</b>                                        |
| □      | Epson L110                    | 110,000   | 5                |       | <b>EDITI HAPUS</b>                                        |
| □      | Epson L210                    | 1.500.000 | 5                |       | <b>EDITI HAPUS</b>                                        |
| $\Box$ | Epson Tx400                   | 1.500.000 | 10               |       | <b>EDITI HAPUS</b>                                        |
| 0      | Epson Tx600                   | 1.550.000 | 5                |       | <b>EDITI HAPUS</b>                                        |
| ∩      | Apple Mac Book Air            | 7.500.000 | 5                |       | <b>EDITI HAPUS</b>                                        |
| □      | Asus X453A                    | 5.000.000 | 15               |       | <b>EDITI HAPUS</b>                                        |
|        | Showing 1 to 10 of 20 entries |           |                  | First | $\overline{2}$<br>Next Last<br>Previous<br>$\overline{1}$ |

Gambar 4.17. Halaman produk

2) Halaman Sub Produk

Sub produk hanya berfungsi untuk menambah ataupun mengganti gambar. Gambar yang berada di sub produk ini digunakan untuk mendukung halaman produk sehingga membuat *member* menjadi yakin untuk membeli salah satu produk yang berada di *website*.

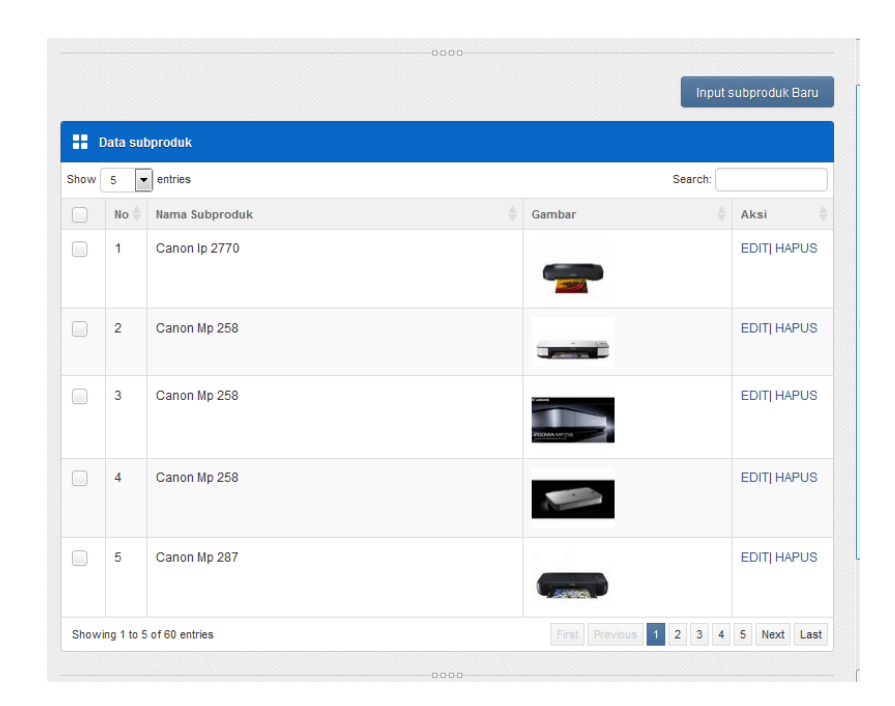

Gambar 4.18. Halaman sub produk

3) Halaman Data Kategori

Halaman data kategori ini berfungsi untuk menambah dan mengubah kategori sebuah produk. Data kategori membantu *member* untuk memilih produk yang akan dibeli sesuai dengan keinginan *member.*

| $\bullet$ entries<br>Show<br>-5<br>Search: |                |                   |                     |                    |  |
|--------------------------------------------|----------------|-------------------|---------------------|--------------------|--|
| ÷                                          | <b>No</b>      | Nama Kategori     | <b>Kategori SEO</b> | ÷<br>Aksi          |  |
| ı.                                         | 1              | Printer           | printer             | <b>EDITI HAPUS</b> |  |
| l.                                         | $\overline{2}$ | Cpu/pc            | cpupc               | <b>EDITI HAPUS</b> |  |
| L.                                         | 3              | Laptop            | laptop              | <b>EDITI HAPUS</b> |  |
| r.                                         | $\overline{4}$ | Aksesoris Lainnya | aksesoris-lainnya   | <b>EDITI HAPUS</b> |  |

Gambar 4.19. Halaman data kategori

## 4) Halaman Jasa Pengiriman

Berisi daftar nama jasa pengiriman yang digunakan oleh toko *online* untuk mengirimkan barang kepada *member.* 

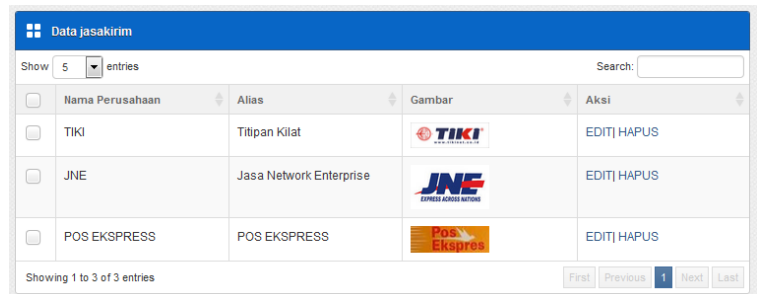

Gambar 4.20. Halaman jasa pengiriman

5) Halaman Ongkos Kirim

Halaman ongkos kirim berguna untuk menentukan besar tarif pengiriman yang disesuaikan dengan kota tinggal *member*.

| $\blacktriangleright$ entries<br>Show<br>Search:<br>25 |             |                 |                     |                    |
|--------------------------------------------------------|-------------|-----------------|---------------------|--------------------|
| u                                                      | Nama Kota   | Nama Perusahaan | <b>Ongkos Kirim</b> | Aksi               |
| o                                                      | Banjarmasin | <b>TIKI</b>     | 18.500              | <b>EDITI HAPUS</b> |
| u                                                      | Aceh        | <b>JNE</b>      | 25.000              | <b>EDITI HAPUS</b> |
| O                                                      | Medan       | <b>JNE</b>      | 20,000              | <b>EDITI HAPUS</b> |
| u                                                      | Semarang    | <b>TIKI</b>     | 17.500              | <b>EDITI HAPUS</b> |
| □                                                      | Surabaya    | <b>TIKI</b>     | 13,000              | <b>EDITI HAPUS</b> |
| u                                                      | Bandung     | <b>JNE</b>      | 15.000              | <b>EDITI HAPUS</b> |
| L                                                      | Jakarta     | <b>TIKI</b>     | 15.000              | <b>EDIT  HAPUS</b> |

Gambar 4.21. Halaman ongkos kirim

c. Halaman Cara Pembelian

Halaman ini berguna untuk menambah dan mengubah tentang cara pembelian pada *website.*

| als x, x' T + fF H + T <sub>2</sub> T <sub>2</sub> $T_2$ $\equiv$ $\equiv$ $\equiv$ $\equiv$ $\equiv$<br>$-2.7$                                                                                                    |   |
|----------------------------------------------------------------------------------------------------|---|
| 1. Klik pada tombol Beli pada produk yang ingin Anda pesan.<br>2. Produk yang Anda pesan akan masuk ke dalam Keranjang Belanja. Anda dapat melakukan perubahan jumlah produk yang diinginkan dengan mengganti<br>angka di kolom Jumlah, kemudian klik tombol Update. Sedangkan untuk menghapus sebuah produk dari Keranjang Belanja, klik tombol Kali yang berada di<br>kolom paling kanan.<br>3. Jika sudah selesai, klik tombol Selesai Belanja, maka akan tampil form untuk pengisian data kustomer/pembeli<br>Setelah data pembeli selesai diisikan, klik tombol Proses, maka akan tampil data pembeli beserta produk yang dipesannya (jika diperlukan catat nomor<br>ordernya). Dan juga ada total pembayaran serta nomor rekening pembayaran. | Ε |
| 5. Apabila telah melakukan pembayaran, maka produk/barang akan segera kami kirimkan                                                                                                    |   |
| 0000                                                                                                    |   |

Gambar 4.22. Halaman cara pembelian

d. Halaman Menu Transaksi (*Order* Masuk)

Halaman ini berisi tentang *detail order* yang masuk dari *member.* Disini Admin dapat mengubah *status order* tersebut, jika *member* sudah melakukan pembayaran maka *Admin* akan segera merubah status tersebut menjadi lunas atau terkirim. Tetapi jika *member* belum melakukan pembayaran dalam 3 hari, maka *order* dari *member* tersebut akan terhapus dengan sendirinya dari halaman *order*  masuk.

| x         | <b>Order Masuk</b> |               |                   |          |                |                     |
|-----------|--------------------|---------------|-------------------|----------|----------------|---------------------|
| #         | No.Order           | Nama Konsumen | <b>Tgl. Order</b> | Jam      | <b>Status</b>  | Aksi                |
| u         | 46                 | Lyra virna    | 29 November 2013  | 05:30:34 | Lunas/Terkirim | <b>Baca   Hapus</b> |
| u         | 47                 | ilamsyah      | 02 Desember 2013  | 05:56:31 | Baru           | Baca   Hapus        |
| u         | 48                 | ilamsvah      | 02 Desember 2013  | 06:33:37 | Baru           | Baca   Hapus        |
| u         | 49                 | iyuh          | 10 Juni 2015      | 18:16:04 | Baru           | Baca   Hapus        |
| $\Box$    | 50                 | sisca         | 21 Juni 2015      | 13:52:42 | Baru           | <b>Baca</b>   Hapus |
| $H$ al: 1 |                    |               |                   |          |                |                     |
|           |                    |               |                   |          |                |                     |

Gambar 4.23. Halaman menu transaksi (*Order* masuk)

# **4. Tampilan** *Website*

a. Tampilan Awal *Website*

Berikut tampilan awal *website* toko online scs group.

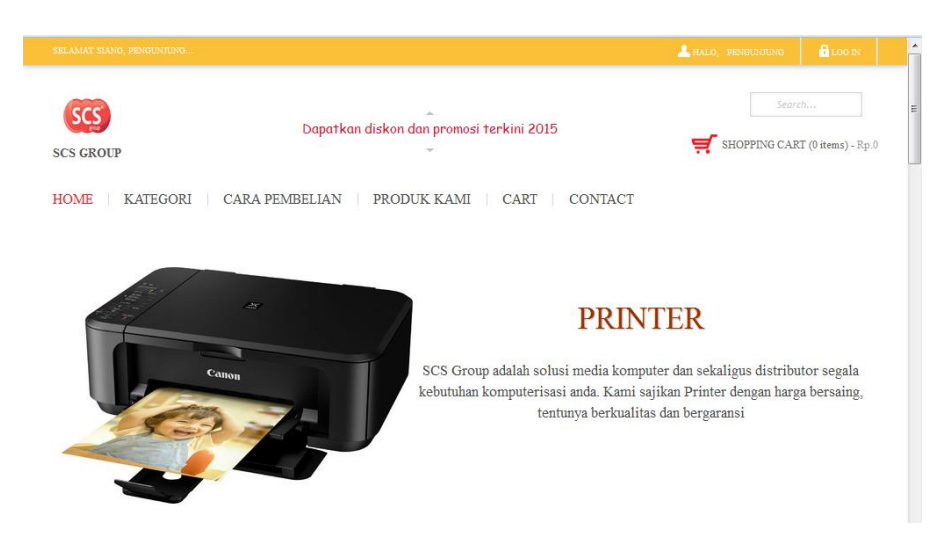

Gambar 4.24. Tampilan awal *website*

b. Tampilan Kategori Produk

Berikut tampilan *drop down* menu kategori.

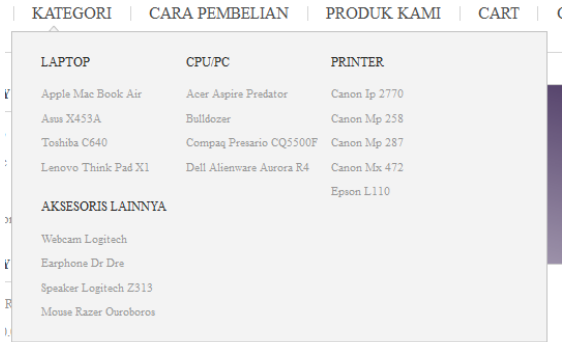

Gambar 4.25. Tampilan kategori produk

# c. Tampilan Cara Pembelian

Berikut tampilan *menu* cara pembelian.

| SELAMAT SIANG, PENGUNJUNG.                                                                                                    |                                         |                                          | L HALO, SISCA                                          | <b>ALOGOUT</b> |  |
|----------------------------------------------------------------------------------------------------|-----------------------------------------|------------------------------------------|--------------------------------------------------------|----------------|--|
| <b>SCS GROUP</b>                                                                                                    |                                         | Dapatkan diskon dan promosi terkini 2015 | $\overline{\mathbf{H}}$ SHOPPING CART (0 items) - Rp.0 | Search         |  |
| HOME                                                                                                    | KATEGORI   CARA PEMBELIAN   PRODUK KAMI | <b>CART</b><br><b>CONTACT</b>            |                                                        |                |  |
| <b>CARA BELI</b>                                                                                                    |                                         | <b>CONTACT DETAILS</b>                   |                                                        |                |  |
| 1. Klik pada tombol Beli pada produk yang ingin Anda<br>pesan.<br>2. Produk yang Anda pesan akan masuk ke dalam<br>Keranjang Belanja. Anda dapat melakukan<br>perubahan jumlah produk yang diinginkan dengan<br>mengganti angka di kolom Jumlah, kemudian klik<br>tombol Update. Sedangkan untuk menghapus sebuah<br>produk dari Keranjang Belanja, klik tombol Kali yang<br>berada di kolom paling kanan.<br>3. Jika sudah selesai, klik tombol Selesai Belanja,<br>maka akan tampil form untuk pengisian data<br>kustomer/pembeli.<br>4. Setelah data pembeli selesai diisikan, klik tombol<br>Proses, maka akan tampil data pembeli beserta<br>produk yang dipesannya (jika diperlukan catat nomor<br>ordernya). Dan juga ada total pembayaran serta<br>nomor rekening pembayaran.<br>5. Apabila telah melakukan pembayaran, maka<br>produk/barang akan segera kami kirimkan. |                                         | Phone: 087771063961<br>Fax: 02188377443  | Email: mail@fathstudio.com<br>Web: www.fathstudio.com  |                |  |

Gambar 4.26. Tampilan cara pembelian

d. Tampilan Pemesanan Barang

Berikut tampilan pemesanan barang.

| Dapatkan diskon dan promosi terkini 2015<br><b>SCS GROUP</b>                    |                      |                     |               |                   |              | Search<br>$\overline{\mathbf{H}}$ SHOPPING CART (1 items) - Rp.750.000 |  |
|---------------------------------------------------------------------------------|----------------------|---------------------|---------------|-------------------|--------------|------------------------------------------------------------------------|--|
| CARA PEMBELIAN PRODUK KAMI<br>KATEGORI<br>CART<br><b>CONTACT</b><br><b>HOME</b> |                      |                     |               |                   |              |                                                                        |  |
| Home / Shop / Green camouflage utility                                          |                      |                     |               |                   |              |                                                                        |  |
| N <sub>O</sub>                                                                  | <b>NAMA BARANG</b>   | <b>QUANTITY</b>     | <b>DISKON</b> | <b>UNIT PRICE</b> | <b>PRICE</b> | <b>HAPUS</b>                                                           |  |
| $\mathbf{1}$                                                                    | <b>CANON IP 2770</b> |                     | 15 %          | Rp.               | Rp.          | <b>Hapus</b>                                                           |  |
|                                                                                 |                      | <b>PPN 10%</b>      |               |                   |              |                                                                        |  |
|                                                                                 |                      | <b>TOTAL</b><br>RP. |               |                   |              |                                                                        |  |

Gambar 4.27. Tampilan pemesanan barang

# e. Tampilan *Invoice*

Berikut tampilan *invoice*. Ketika *member* memilih *menu checkout* pada tampilan pemesanan barang, maka akan menampilkan tampilan *invoice* seperti gambar berikut

| <b>SCS GROUP</b>                                                                                                    | Dapatkan diskon dan promosi terkini 2015                                  | Search<br>SHOPPING CART (1 items) - Rp.750.000 | $\blacktriangle$ |
|----------------------------------------------------------------------------------------------------|---------------------------------------------------------------------------|------------------------------------------------|------------------|
| <b>CARA PEMBELIAN</b><br><b>HOME</b><br>KATEGORI                                                                                                    | PRODUK KAMI<br><b>CART</b><br><b>CONTACT</b>                              |                                                |                  |
| <b>CHECKOUT</b><br>0 <sup>1</sup><br>Data pemesan beserta ordernya adalah sebagai berikut:<br>Nama Lengkap : sisca<br>Alamat Lengkap: Tuwowo rejo 8/16<br>: 0329863812<br>Telpon<br>: muachmuach@gmail.com<br>E-mail<br>Nomor Order: 50<br>Nama Produk<br>$\text{Berat}(K_{\mathcal{R}})$<br>No<br>Qty<br>Harga Satuan<br>Canon Ip 2770<br>1.00<br>750.000<br>1<br>Total: Rp.<br>Ongkos Kirim untuk Tujuan Kota Anda: Rp.<br>Total Berat:<br>Total Ongkos Kirim: Rp.<br>Grand Total: Rp.<br>Data order dan nomor rekening transfer sudah terkirim ke email Anda. | Sub Total<br>637.500<br>637.500<br>13.000/Kg<br>1 Kg<br>13.000<br>650.500 |                                                | 티                |
| Apabila Anda tidak melakukan pembayaran dalam 3 hari, maka transaksi dianggap batal.                                                                                                    |                                                                           |                                                |                  |

Gambar 4.28.Tampilan *invoice*